# **Accounts Payable Training Manual 9.2**

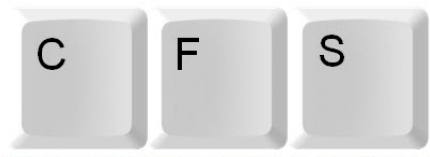

**COMMON FINANCIAL SYSTEM** 

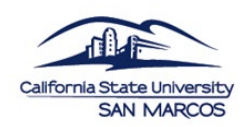

UNIVERSITY **AUXILIARY AND RESEARCH SERVICES CORPORATION** 

THE FOUNDATION

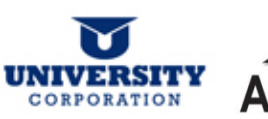

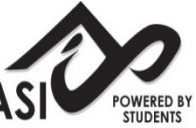

# **TABLE OF CONTENTS**

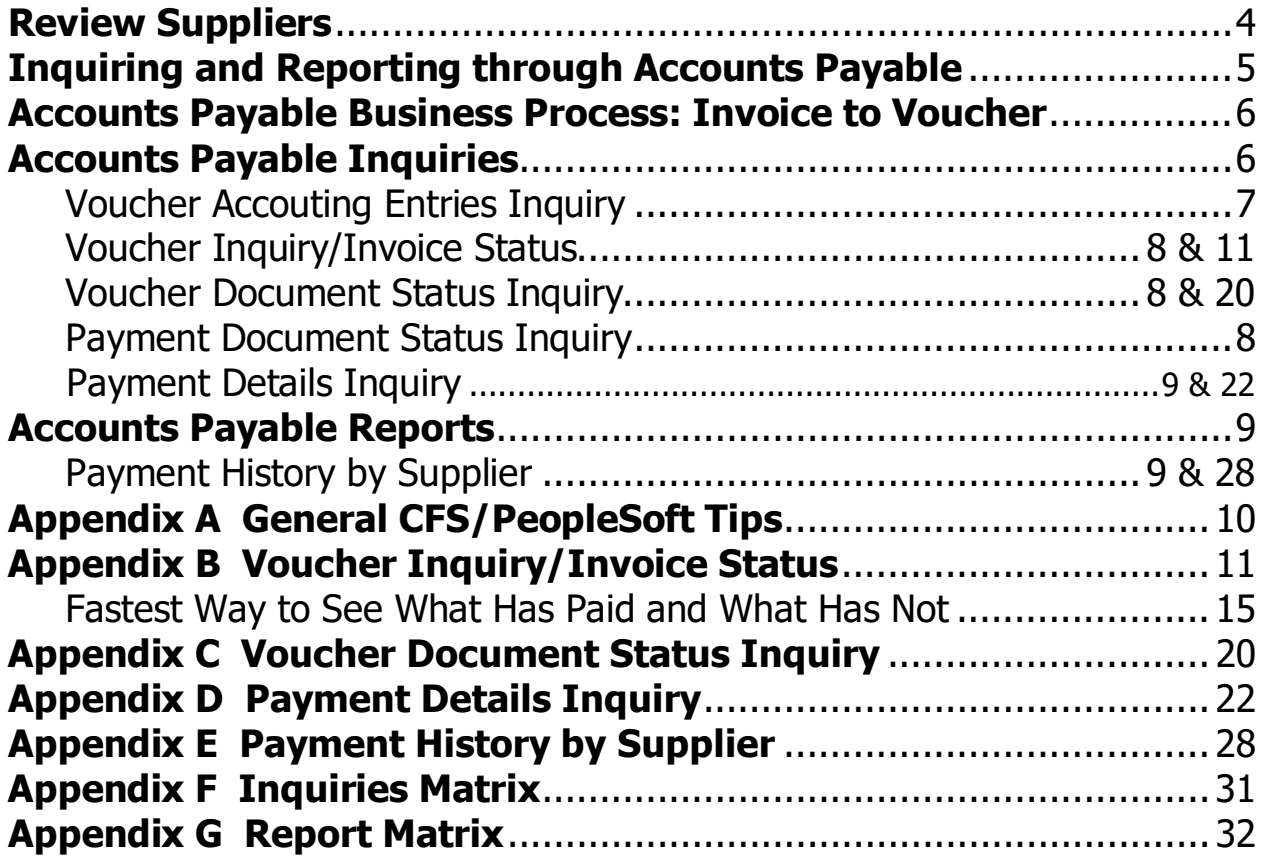

### **Review Suppliers**

The Review Supplier page allows the user a comprehensive search for a Supplier ID that matches specific search criteria. The more criteria entered, the more limited the search results.

The following navigation is used to get to the Review Suppliers page:

Main Menu  $\star$  > Suppliers  $\star$  > Supplier Information  $\star$  > Add/Update  $\star$  > Review Suppliers

Fill in the first few letters (3-5) of the supplier name you are searching for. Or you can fill in any of the other fields if you know the information.

**Note:** Make sure to select Contains in the Name field.

Click **Shaller Search** to get all suppliers meeting your criteria.

Make note of the Supplier ID.

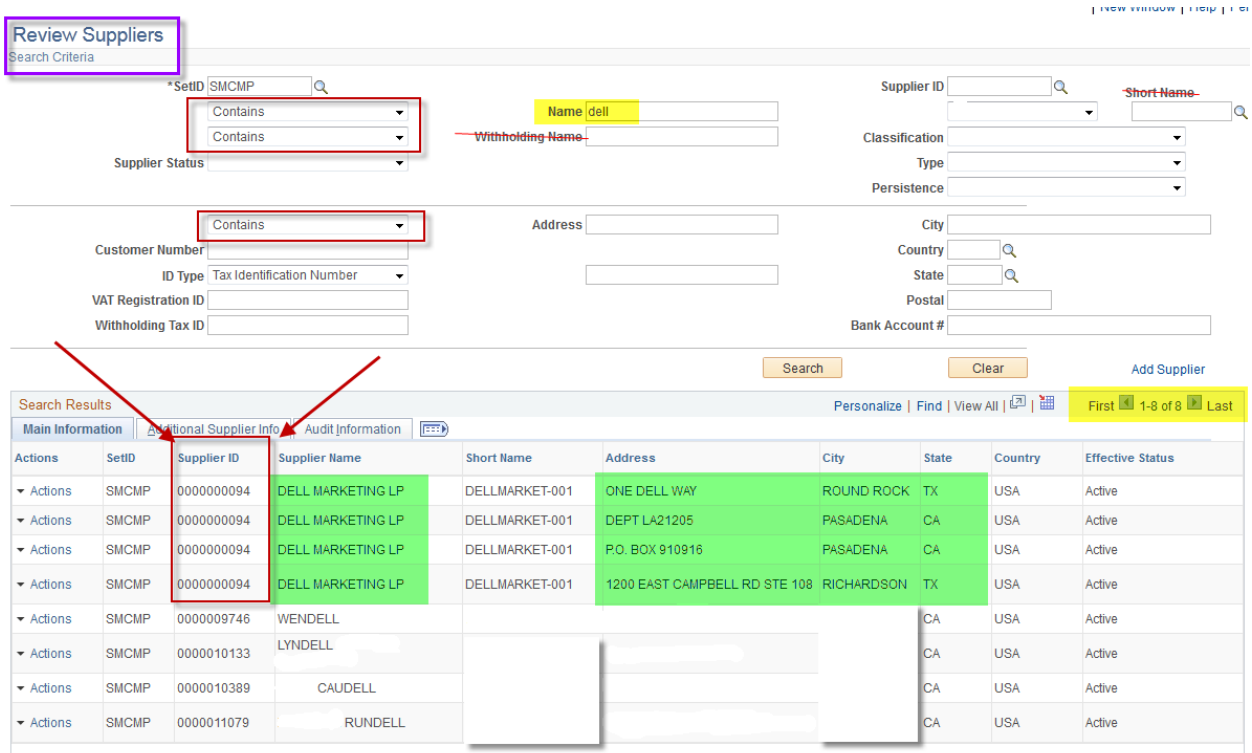

## **Inquiring and Reporting through Accounts Payable**

Vouchers (Supplier Invoices) contain a vast amount of information. For this reason, PeopleSoft inquiry pages can be used to display specific pieces of voucher information. For instance, you can view the status of vouchers, their accounting line information, and the payments associated with them. In addition, you can use the drill-down functionality in PeopleSoft to view General Ledger and Purchasing information that relates to the vouchers.

#### In PeopleSoft, Vouchers consist of three components: **Header, Invoice Lines, and Distribution Lines**.

Each component of a voucher has a one-to-many relationship, starting with the header information and ending with the distribution information. For example, every voucher has a header, but a header can have several invoice lines. Each invoice line can have several lines of distribution information.

Vouchers are *line* driven which means the charges and ChartField string (accounting information) are assigned at the line level of the voucher and not at the header level.

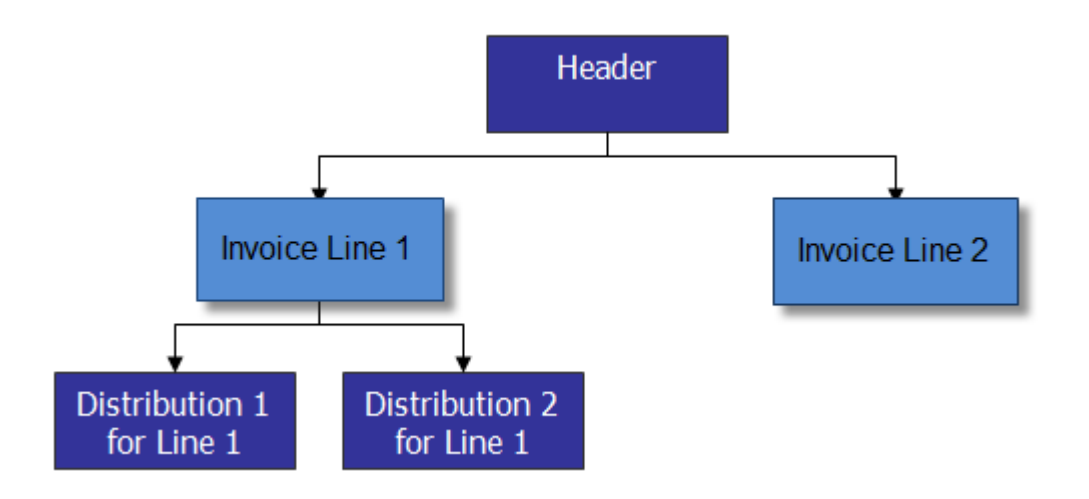

### **Accounts Payable Business Process: Invoice to Voucher**

Supplier invoices are received daily in Accounts Payable and processed into PeopleSoft.

When PeopleSoft saves the supplier invoice information it assigns a Voucher ID number which is a unique identifying number that is recognized by PeopleSoft.

The supplier invoice and the PeopleSoft voucher have the same information. The voucher number is assigned by PeopleSoft; the supplier invoice number is generated by the supplier.

# **Accounts Payable Inquiries**

The following are examples of inquiries that can be used to gather Voucher/Supplier Invoice and Payment information.

### **Voucher Accounting Entries Inquiry**

Use this inquiry to review all accounting information (ChartFields) on a Voucher/Supplier Invoice.

### The following navigation is used for this inquiry:

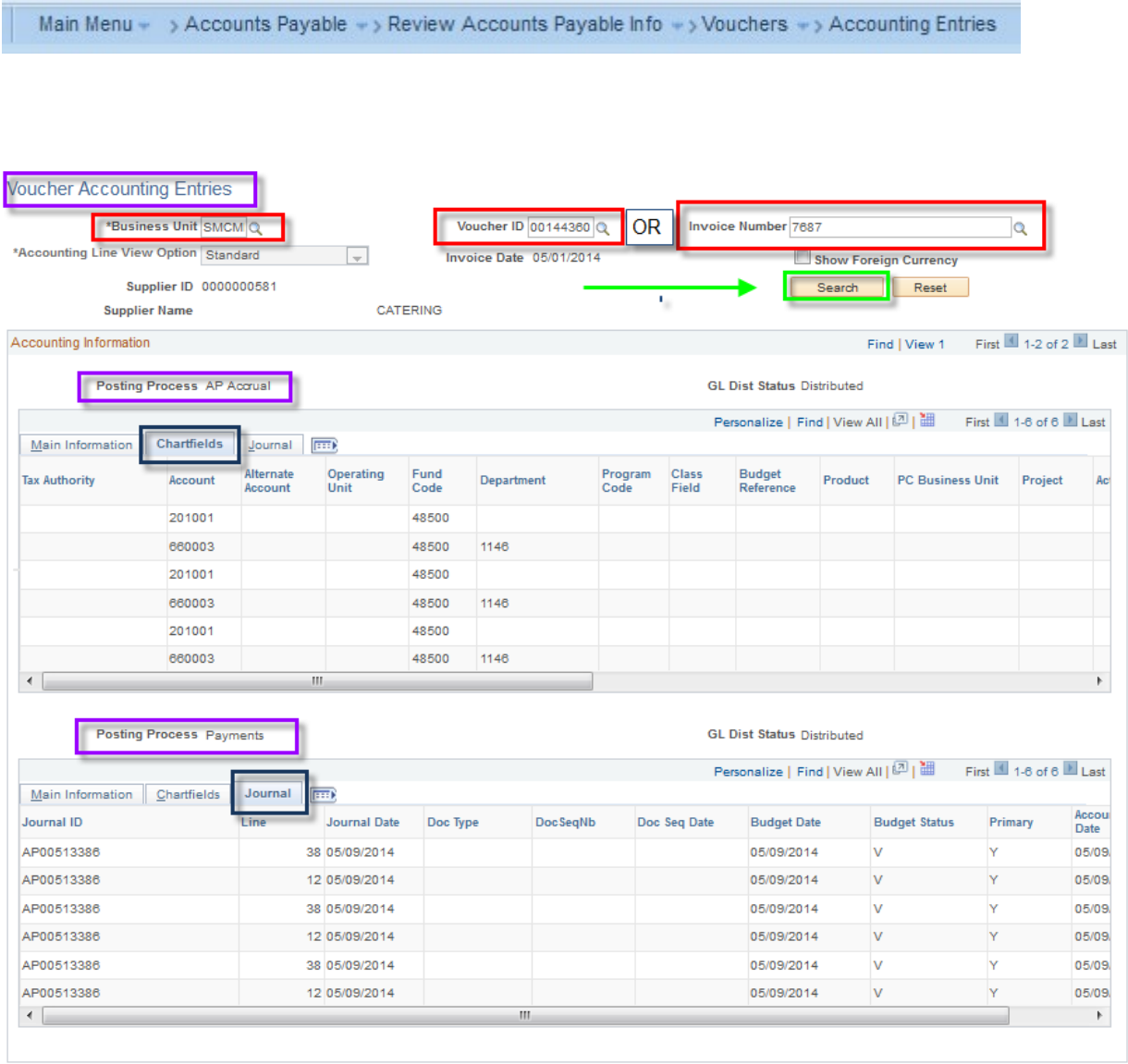

#### **Voucher Inquiry/Invoice Status**

Use this inquiry to review the Voucher/Vendor Invoice and the related details.

The following navigation is used for this inquiry:

Main Menu  $\star$  > Accounts Payable  $\star$  > Review Accounts Payable Info  $\star$  > Vouchers  $\star$  > Voucher

PLEASE REFER TO APPENDIX B: "VOUCHER INQUIRY/INVOICE STATUS" AT THE END OF THIS MANUAL FOR DETAILS

#### **Voucher Document Status Inquiry**

Use this inquiry to review all related documents associated with a Voucher/Supplier Invoice. Related documents might include a Requisition, Purchase Order, Receipt, or Payment.

The following navigation is used for this inquiry:

Main Menu  $\sim$  > Accounts Payable  $\sim$  > Review Accounts Payable Info  $\sim$  > Vouchers  $\sim$  > Document Status

PLEASE REFER TO APPENDIX C: "VOUCHER DOCUMENT STATUS INQUIRY" AT THE END OF THIS MANUAL FOR DETAILS

#### **Payment Document Status Inquiry**

Use this inquiry to view details of payments, purchase orders, receivers and Voucher/Supplier Invoices posted against a payment.

The following navigation is used for this inquiry:

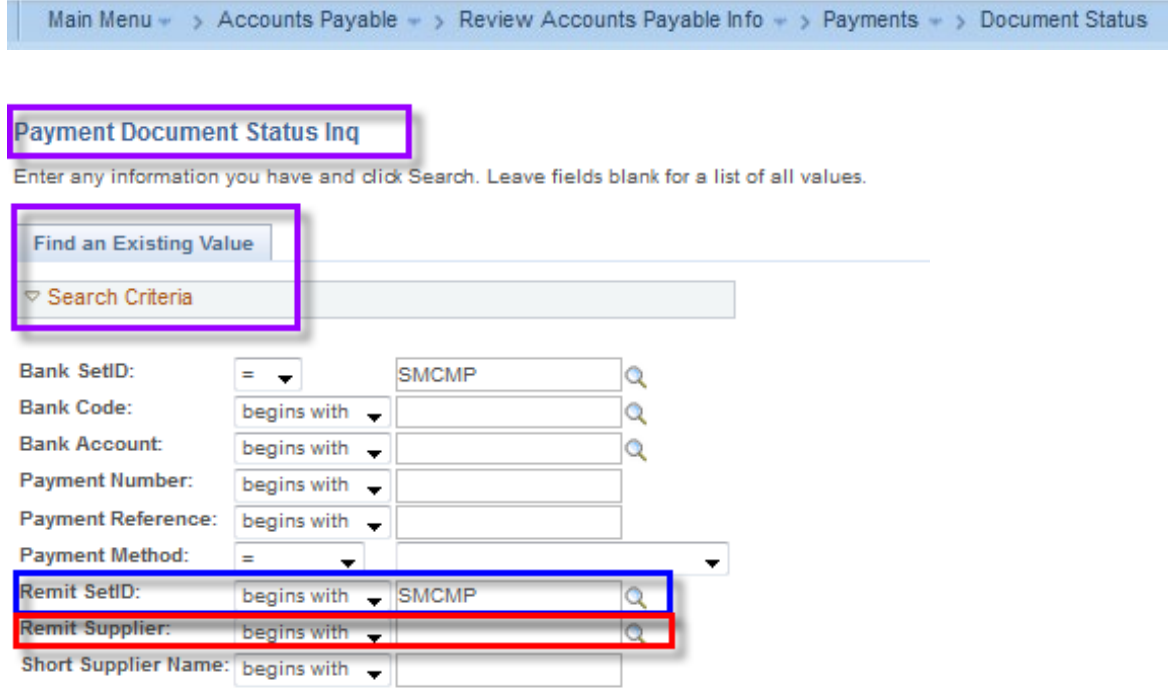

### **Payment Details Inquiry**

This page enables you to review payment information as it relates to a Voucher/Supplier Invoice.

The following navigation is used for this inquiry:

Main Menu  $\star \rightarrow$  Accounts Payable  $\star$  > Review Accounts Payable Info  $\star$  > Payments  $\star$  > Payment

PLEASE REFER TO APPENDIX D: "PAYMENT DETAILS INQUIRY" AT THE END OF THIS MANUAL FOR DETAILS

## **Accounts Payable Reports**

There are several Accounts Payable reports that can be accessed in PeopleSoft. The following is an example of a report that can be used to gather information.

#### **Payment History by Supplier**

This report lists payment activity for a specified supplier during a specified time.

The following navigation is used to report on Payment History:

Main Menu \* > Accounts Payable \* > Reports \* > Supplier \* > Payment History by Supplier Favorites ~

PLEASE REFER TO APPENDIX E: "PAYMENT HISTORY BY SUPPLIER" AT THE END OF THIS MANUAL FOR DETAILS

# APPENDIX A:

# **GENERAL CFS/PEOPLESOFT TIPS:**

- 1. You can use the % before or after a portion of the information you are entering (names or numbers) if you are not certain of the complete information. Then you can use the magnifying glass to select the correct option and pull it into the field.
- 2. To enter leading zeros in fields where required, use the "home" key then hold down the "0" key. It will populate the appropriate number of zeros.
- 3. For most date fields you can type "t" then hit "enter" to pull in the current date.

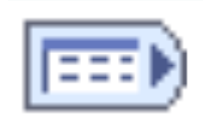

4.

You can open all tabs at once by clicking on this icon and view them in one screen

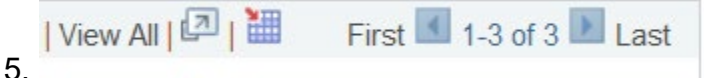

 If you have multiple lines you can "view all" or scroll though using the arrows or jump to "first" or "last" in the list

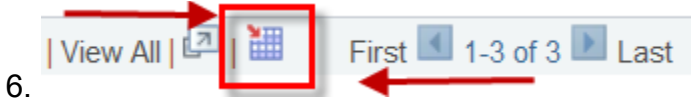

You can open in Excel by clicking on this icon.

Find | View 100 |  $\boxed{2}$  |  $\boxed{4}$  First  $\boxed{1}$  17-66 of 159  $\boxed{1}$  Last Personalize 7.

You can hide columns you arenot interested in seeing or change the oder

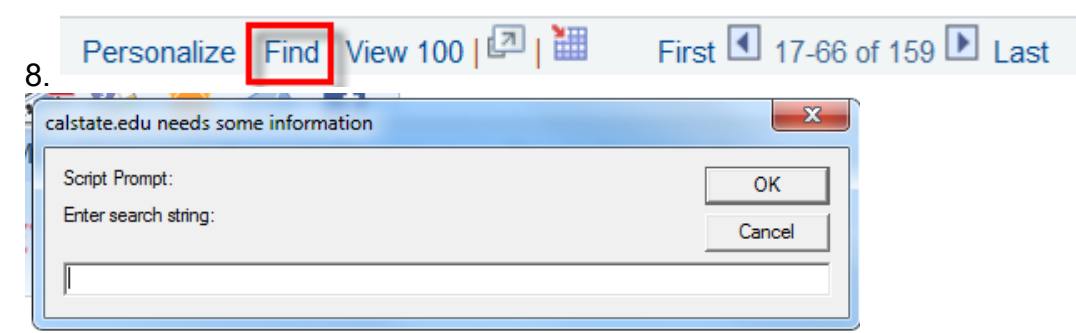

You can enter the amount or payment ref # and that line will pull to the top

# APPENDIX B:

# **VOUCHER INQUIRY/INVOICE STATUS**

### **Mapping:**

**Accounts Payable> Review Accounts Payable Info> Vouchers> Voucher**

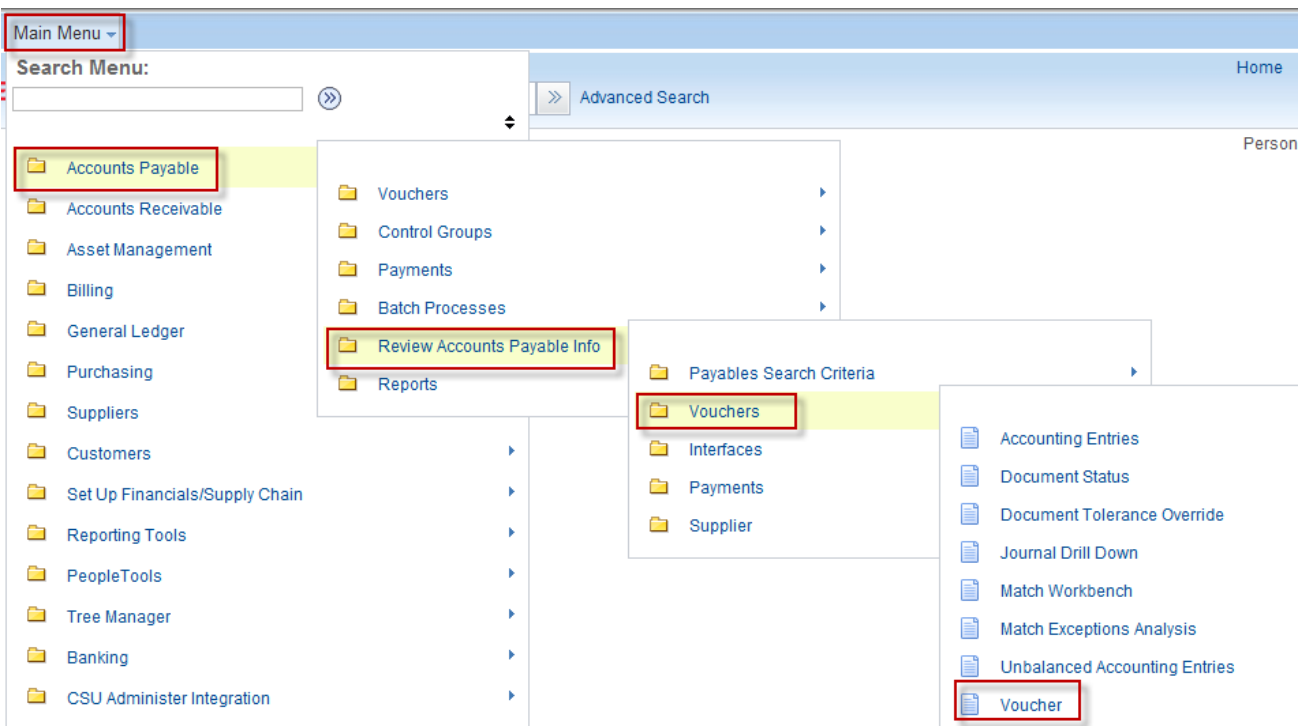

#### **See "Voucher Inquiry" screen shot below:**

- 1. You need to click the "**Search**" button when you have finished entering your criteria. (Hitting the "enter" key will not work.)
- 2. The two fields in the blue boxes MUST be populated before you populate other fields or

you will not be able to enter data in the other fields.

• If you use the "**Clear**" button, it will unpopulate these two fields and you will need to repopulate them.

#### A. **Business Unit: REQUIRED FIELD**

- This inquiry is based on CFS 9.2 Business Units (BU) see below. You will need to select the appropriate BU.
	- o SMASI: Associated Students Inc.
	- o SMCMP: CSUSM (state funding)
	- o SMCOR: University Corporation
	- o SMFND: The Foundation
	- o SMSTU: Student payments processed through Financial Aid & Student Financial Services
	- o SMURS: UARSC
	- o SMUST: UARSC student stipend and scholarship payments processed through Accounts Payable
- B. **Supplier SetID: REQUIRED FIELD** can be SMCMP, SMSTU or SMUST.
	- Use SMCMP for CSUSM (stateside), UARSC, The Foundation, UCORP or ASI funds.
	- Use SMSTU for stateside student payments processed through Financial Aid & Student Financial Services.
	- Use SMUST for UARSC student stipend and scholarship payments processed through Accounts Payable.

3. You can search by any one of the fields in the red boxes. If you use more than one of the fields, it will refine your search and give you more specific results. I have listed below your best options.

#### A. **Invoice Id:**

- Invoice Id is the supplier invoice number.
	- o Do not use a leading zero even if it appears in the supplier invoice number **except** for travel claims and those are based on the first date of travel (I.E. 031214 for March 12, 2014).
	- o Do not use dashes, spaces or punctuation.

#### B. **Supplier Name 1:**

- You can use % before or after a portion of the name if you are not certain of the complete name.
- Use the magnifying glass to pull in the correct supplier.

#### C. **Supplier ID:**

- Supplier ID is the Supplier number assigned in CFS PeopleSoft
- Supplier numbers are all 10 digits. You will need to enter the leading zeroes.
- D. **Invoice Date**: This will be on the invoice from the Supplier.
- E. **Due Date:** Using a range of dates works best, i.e. start with the date you sent the invoice over to AP and end with the current date. You can type "t" then hit "enter" to pull in the current date.
- F. **Amount:** It is best to use this field in addition to another field unless the amount is unusual.

If you use a common amount and there are over 300 payments meeting the criteria, a dialog box will pop up and ask you if you want to continue. Refine your criteria.

4. You need to click the "**Search**" button when you have finished entering your criteria. (Hitting the "enter" key will not work.)

# Accounts Payable Training Manual 9.2 CFS CSUSM

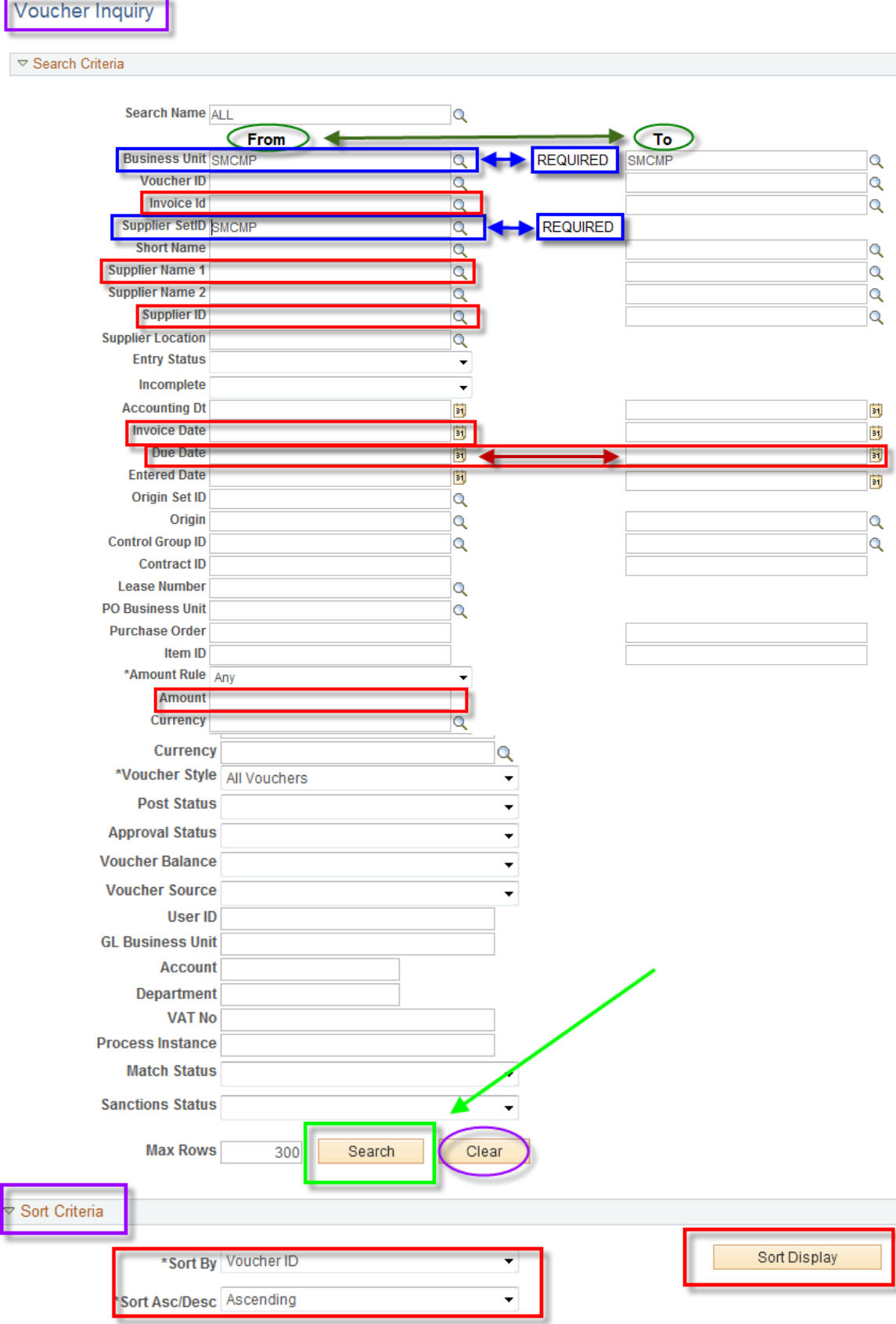

### **FASTEST WAY TO SEE WHAT HAS PAID AND WHAT HAS NOT :**

After you click on the "search" button, you will see the **"Voucher Inquiry Results: Voucher Details tab"** screen below.

Click on the "**Amounts**" tab. You can see in the Gross/Net Amount Paid (highlighted) columns which invoices/vouchers have not paid yet.

Click on the "**More Details**" tab. You can see in the Due Date (highlighted) column the due date for invoices/vouchers that have not paid yet. **AP will pay approximately one week earlier than this date to allow for mail delivery.**

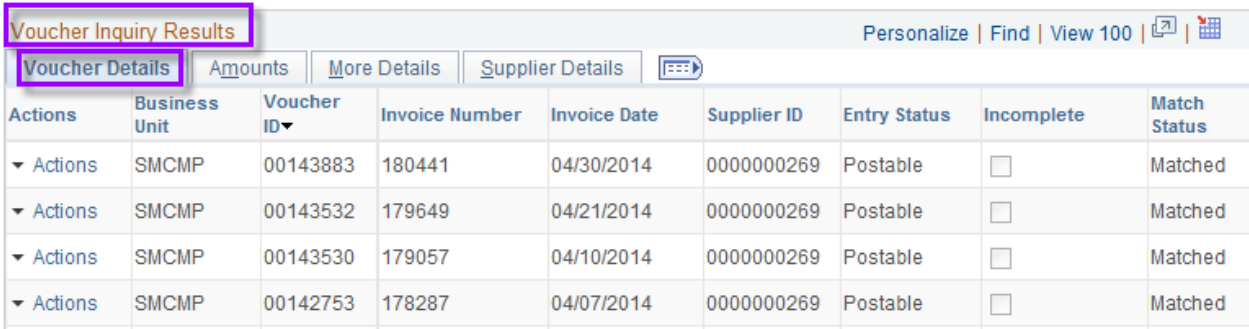

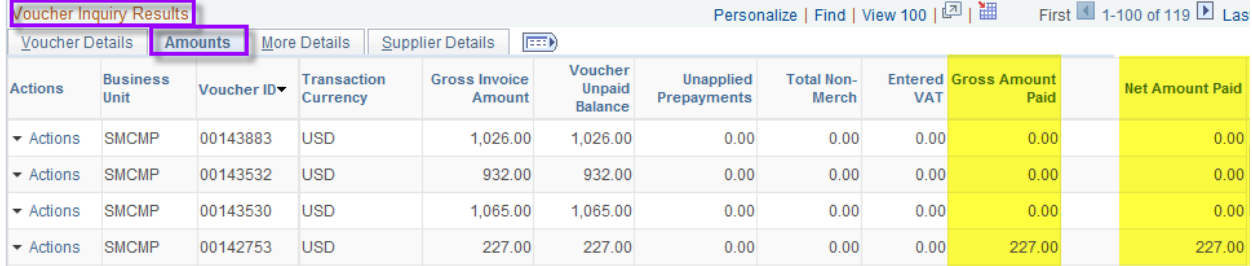

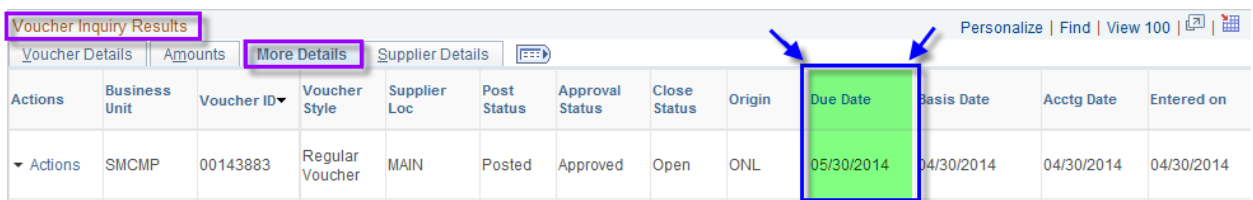

#### **FOR MORE DETAILED INFORMATION AND PAYMENT HISTORY SEE INSTRUCTIONS BELOW.**

#### **See "Sort Criteria" screen shots below:**

- 1. You have the option of sorting with two levels. To use the default, ascending Voucher ID, do not select any of the options.
- 2. The two green highlighted topics will give you the best results.
- 3. Then click the "SORT DISPLAY" button.

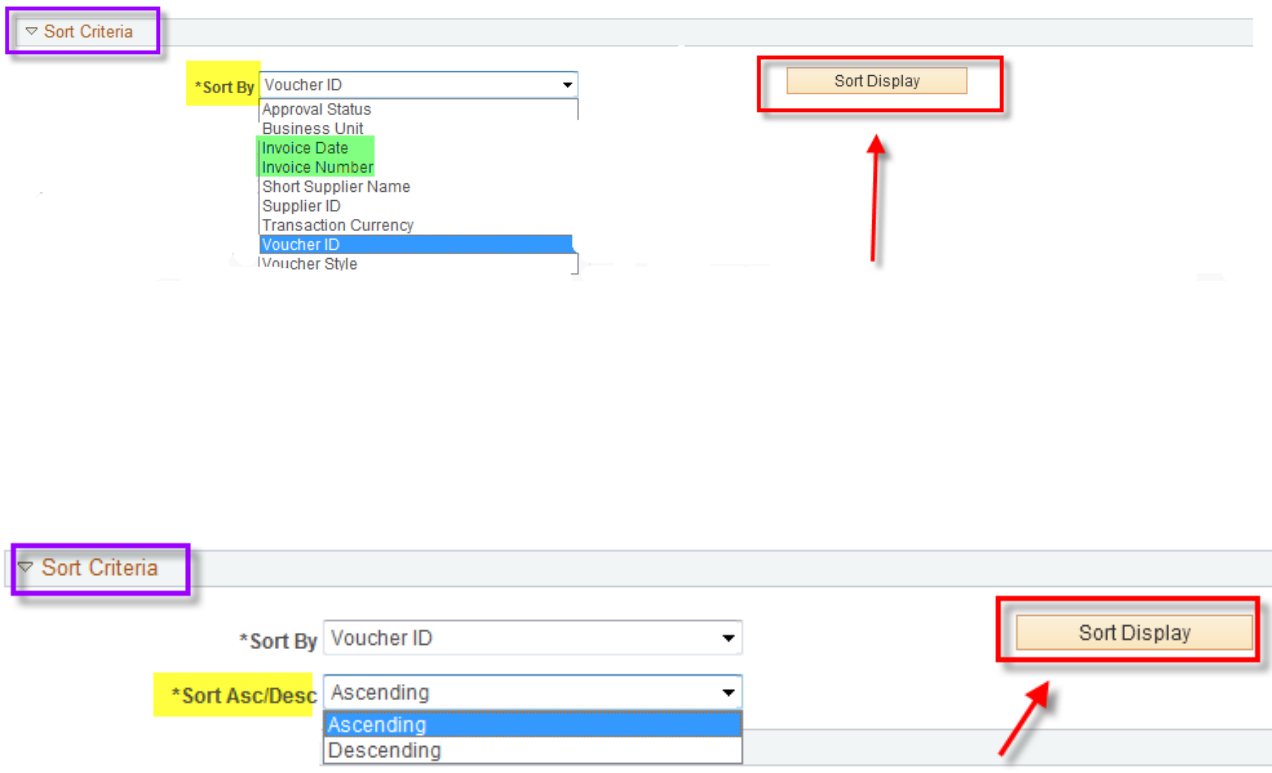

#### **See "Voucher Inquiry Results"screen shots below:**

- There are 4 different tabs under Voucher Inquiry Results: Voucher Details, Amounts, More Details, Supplier Details.
- **The More Details Tab gives you the scheduled pay date. AP will pay approximately one week earlier than this date to allow for mail delivery.**

#### 1. **Voucher Inquiry Results: Voucher Details Tab:**

- shows you the Voucher ID, Invoice Number, Invoice Date, Supplier ID and gives you an "Actions" option
- More information on "Actions" below.

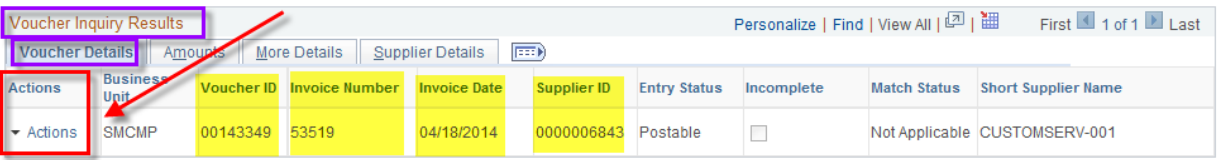

#### 2. **Voucher Inquiry Results : Amounts Tab**:

- shows you the Voucher ID, Gross Invoice Amount and gives you an "Actions" option
- More information on "Actions" below.

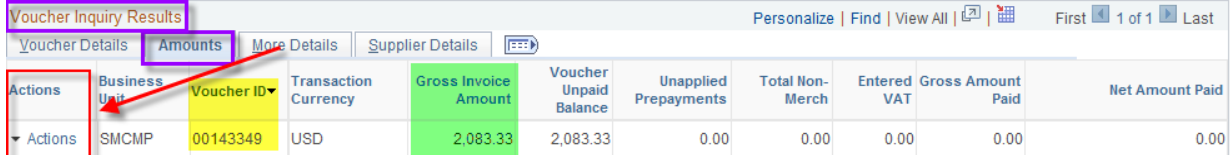

#### 3. **Voucher Inquiry Results : More Details Tab**:

- shows you the Voucher ID, Due Date and gives you an "Actions" option
- More information on "Actions" below.

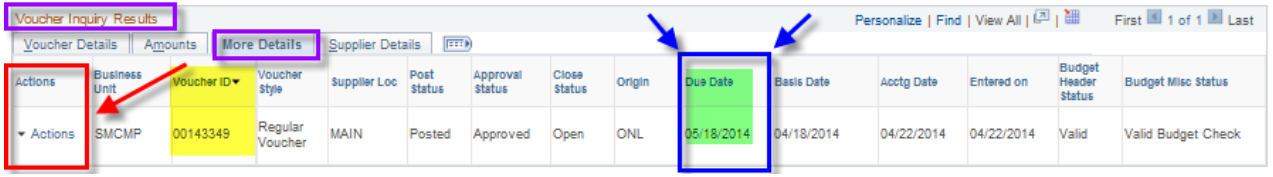

#### 4. **Voucher Inquiry Results : Supplier Details Tab**:

- shows you the Voucher ID, Supplier ID, Supplier Name and gives you an "Actions" option
- More information on "Actions" below.

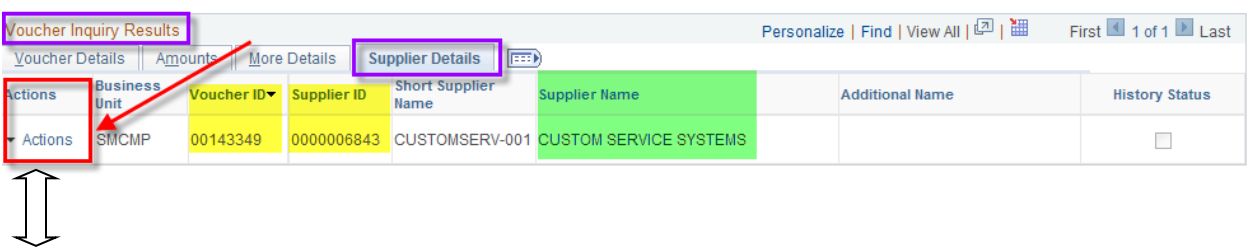

#### A. **Actions options**:

- The "Actions" link can be accessed from all four tabs in Voucher Inquiry Results.
- The topics available for drill down will vary depending on the payment status and whether the voucher was entered as PO or direct pay.
- See explanation of each option below. I will only address the tabs that have relavant information for normal needs.

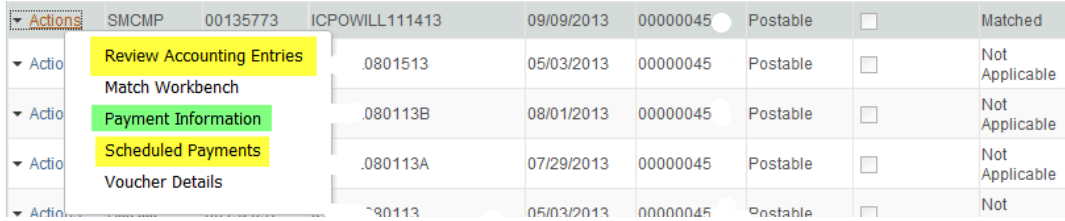

#### **a. Actions: Review Accounting Entries: Chartfields Tab:**

• You need to click on the "Search" button to get results

#### • This gives you the chartfield string for this expense

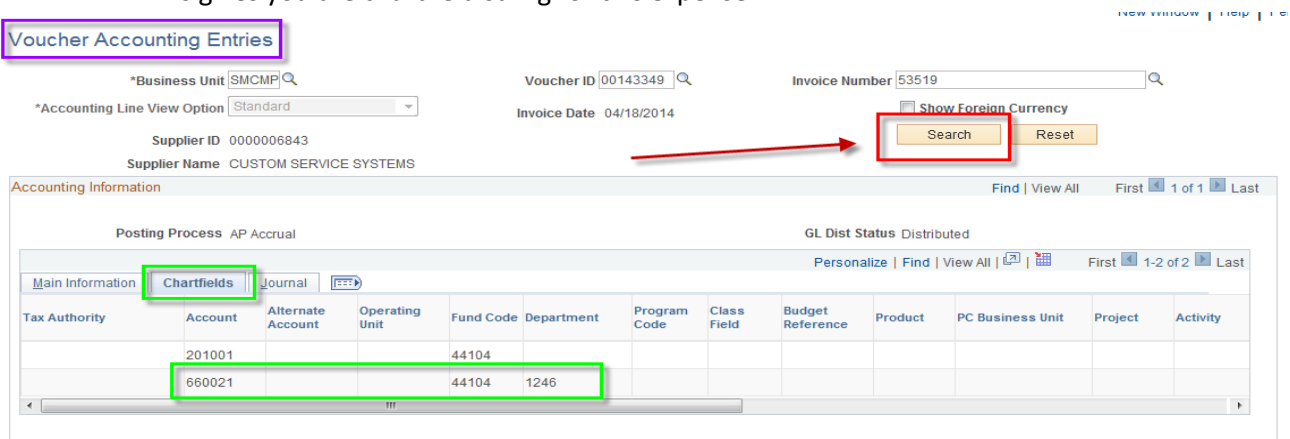

#### **b. Actions: Payment Information:**

- This optin will not display if the payment has not been made.
- Bank Account : CMP means a check was issued; ELEC means the payment was direct deposit.
- Payment Reference ID is the check or direct deposit number.
- shows Payment Date
- Payment Amount is total amount of check or direct deposit which could unclude more then one invoice/voucher.
- Voucher Paid Amount is the payment amount of this one invoice/voucher.

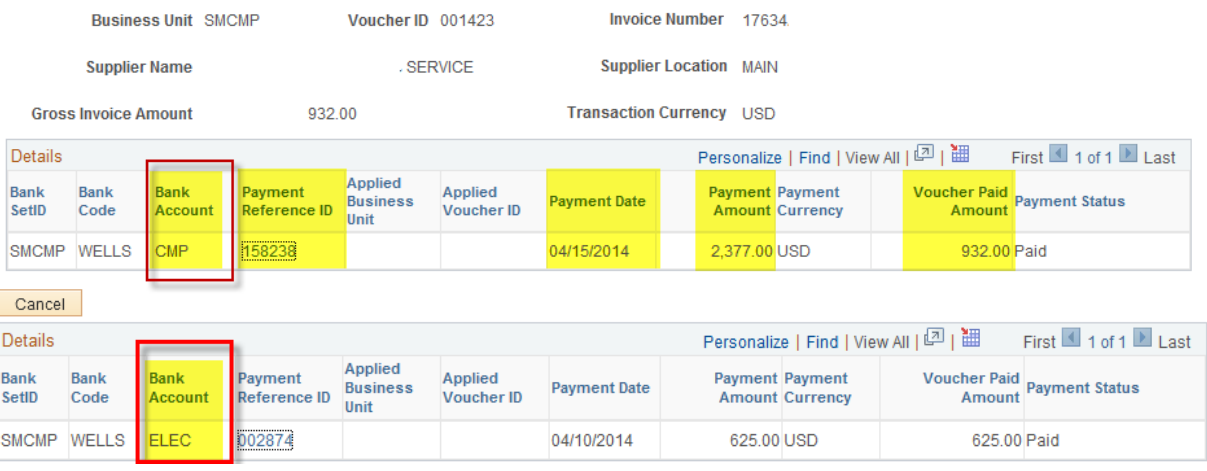

#### **c. Actions: Scheduled Payments: Schedule Details Tab:**

- This gives you the "Scheduled to Pay" date
- This gives you the "Voucher ID" and the" Payment Method" (check or direct deposit = ACH or EFT)

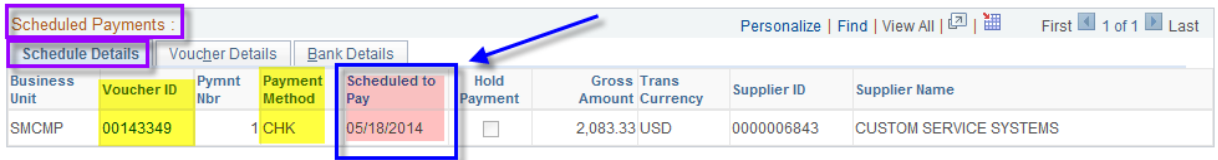

# APPENDIX C:

# **VOUCHER DOCUMENT STATUS INQUIRY**

### **Mapping:**

### **Accounts Payable> Review Accounts Payable Info> Vouchers> Document Status**

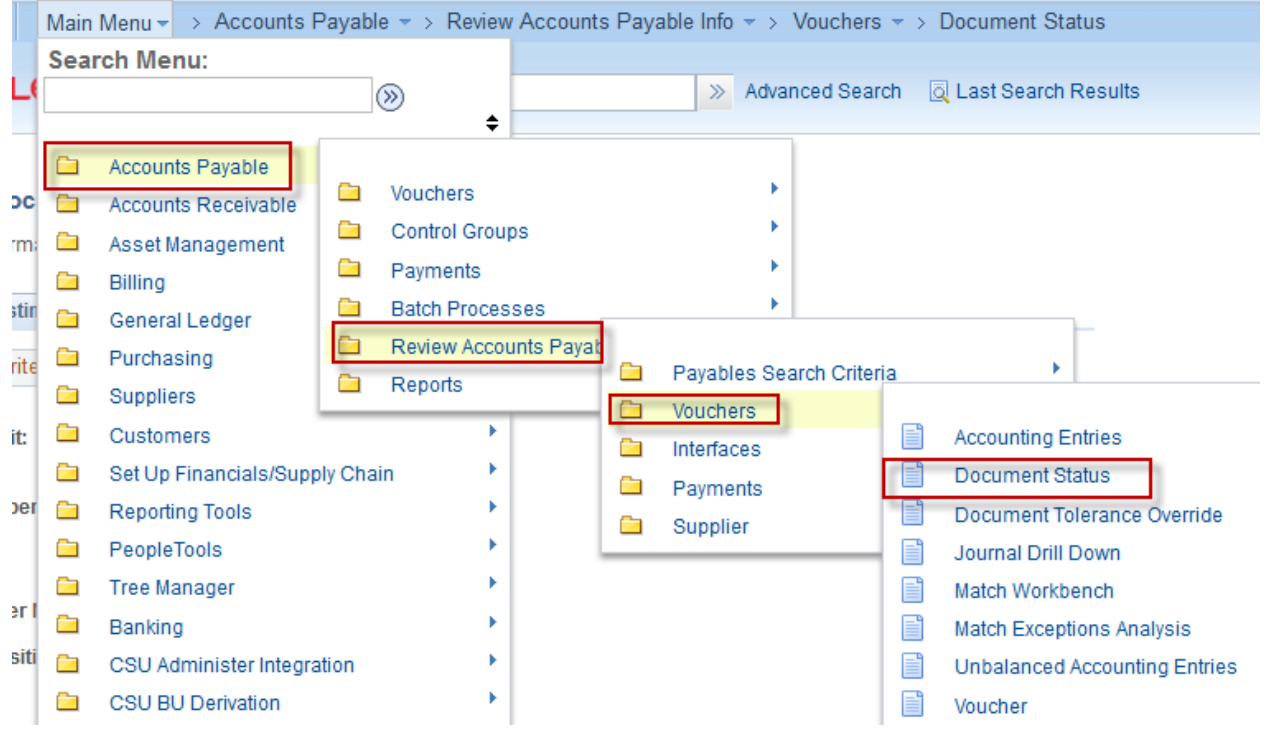

#### **Voucher Document Status Inq**

Enter any information you have and click Search. Leave fields blank for a list of all values.

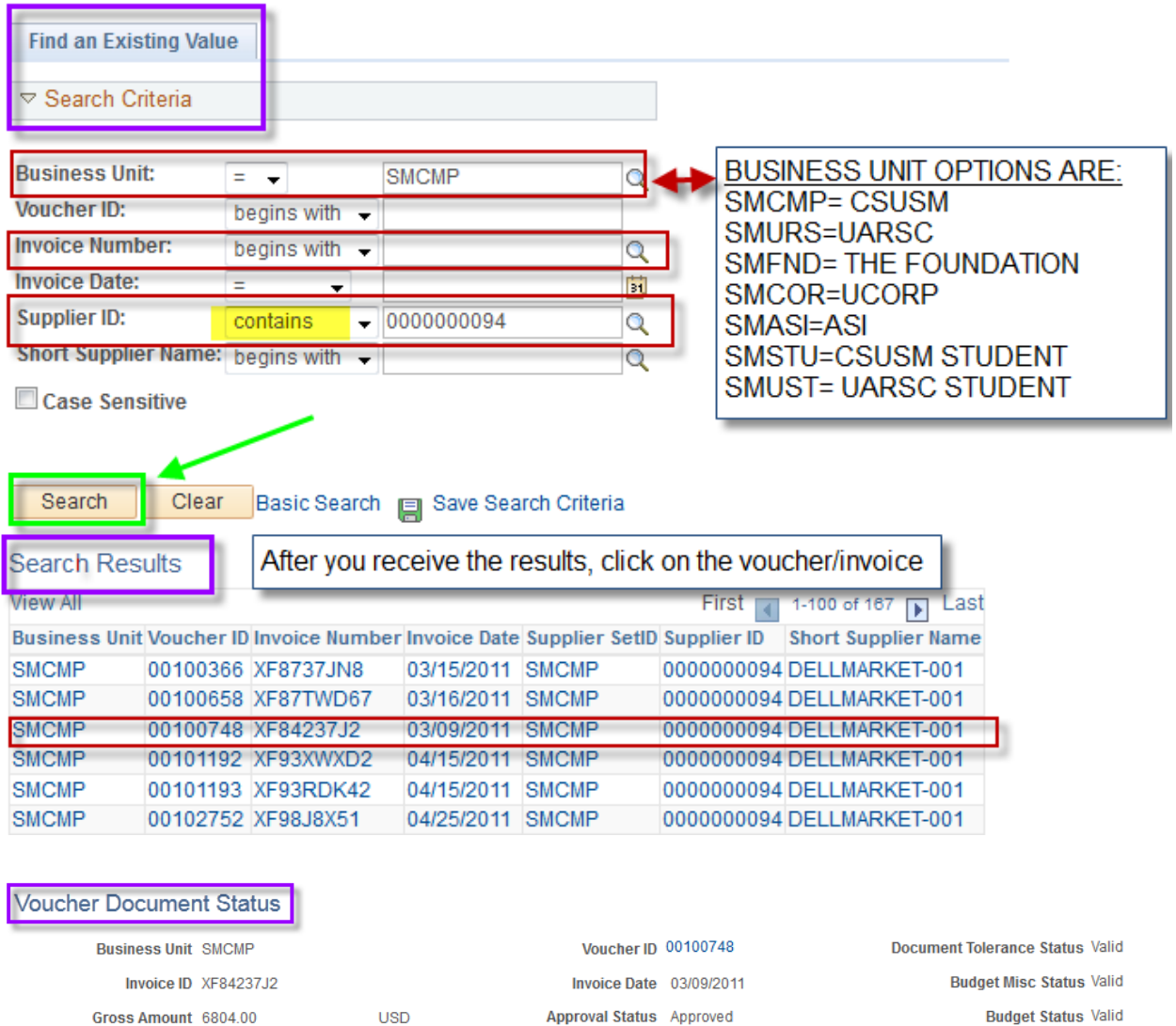

Approval Status Approved  $\textbf{Supplier ID} \text{ } 0000000094 \star \text{ Actions} \text{ } \text{ } \text{DELLMARKET-001} \text{ } \text{ } \text{ } \text{Document Type} \text{ } \text{ Vouter}$ **Match Status Matched** 

**Status Posted** 

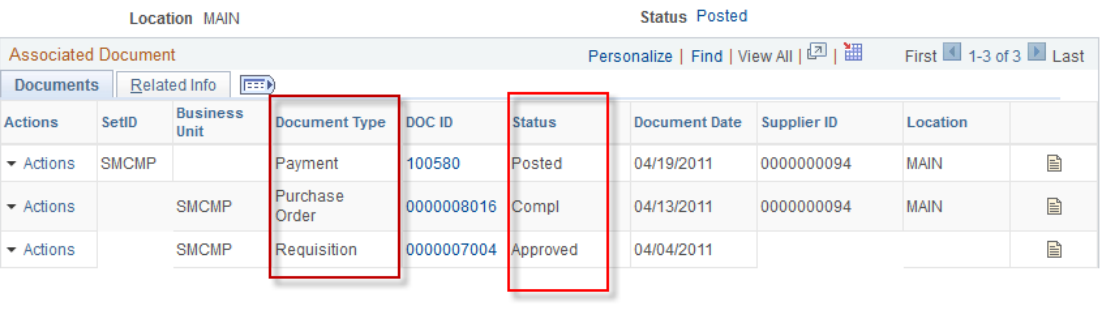

Q. Return to Search | 個 Previous in List | 国 Next in List | © Refresh

# APPENDIX D:

# **PAYMENT DETAILS INQUIRY**

**HOW TO SEE IF A PAYMENT WAS MADE: (And what invoices are paid on the same Payment Reference ID)**

## **Mapping:**

Accounts Payable> Review Accounts Payable Info> Payments> Payment

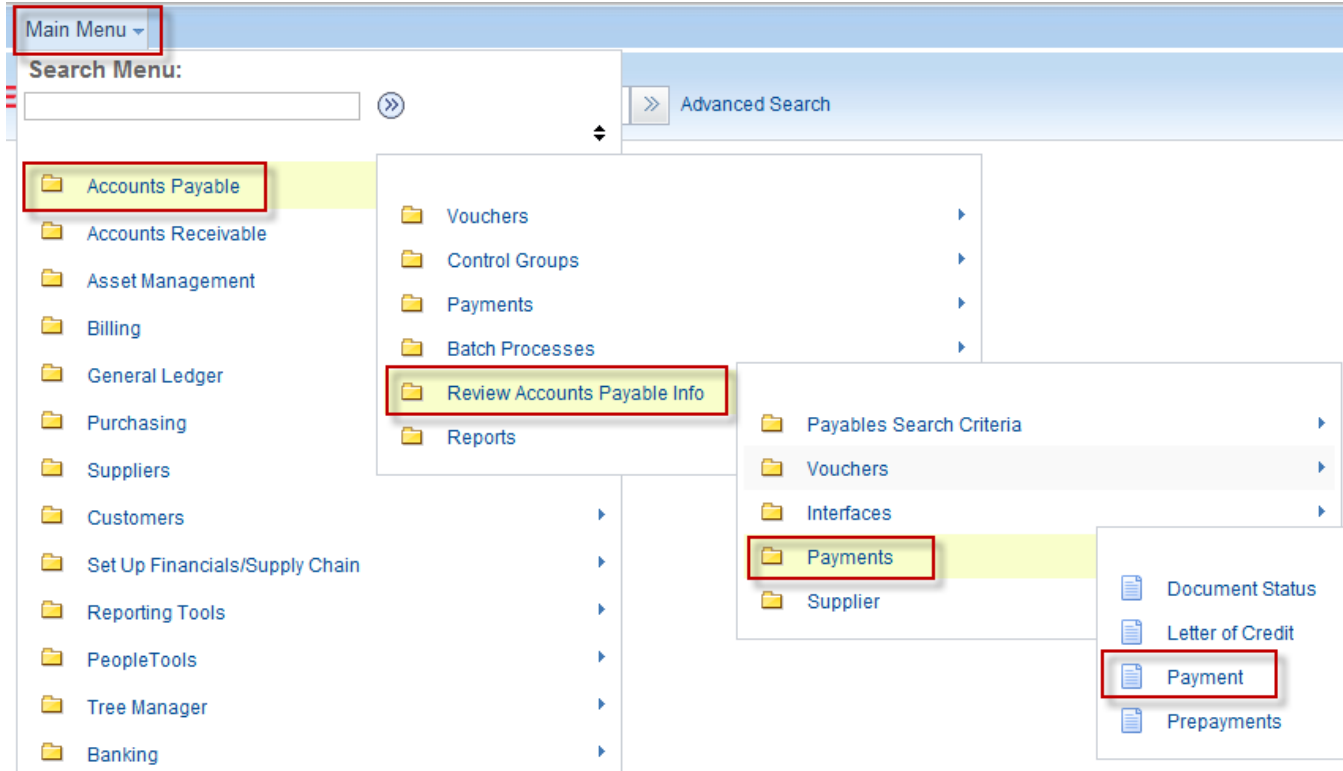

### **See "Payment Inquiry" screen shot below:**

- 1. You need to click the "**Search**" button when you have finished entering your criteria. (Hitting the "enter" key will not work.)
- 2. The two fields in the blue boxes MUST be populated before you populate other fields or you will not be able to enter data in the other fields.
	- o If you use the "**Clear**" button, it will unpopulate these two fields and you will need to repopulate them.
	- A. **Bank SetID:** will always be SMCMP
	- B. **Remit SetID:** can be SMCMP, SMSTU or SMUST.
		- o Use SMCMP for CSUSM (stateside), UARSC, The Foundation, UCORP or ASI funds.
		- o Use SMSTU for stateside student payments processed through Financial Aid & Student Financial Services.
		- o Use SMUST for UARSC student stipend and scholarship payments processed through Accounts Payable.
- 3. You can search by any one of the fields in the red boxes. If you use more than one of the fields, it will refine your search and give you more specific results.
	- **Supplier Name**: You can use % before or after a portion of the name if you are not certain of the complete name. Use the magnifying glass to pull in the correct supplier.
	- **Amount:** It is best to use this field in addition to another field unless the amount is unusual. If you use a common amount and there are over 300 payments meeting the criteria, a dialog box will pop up and ask you if you want to continue.
	- **Payment Date:** Using a range of dates works best, i.e. start with the date you sent the invoice over to AP and end with the current date. You can type "t" then hit "enter" to pull in the current date.
- 4. You need to click the "**Search**" button when you have finished entering your criteria. (Hitting the "enter" key will not work.)

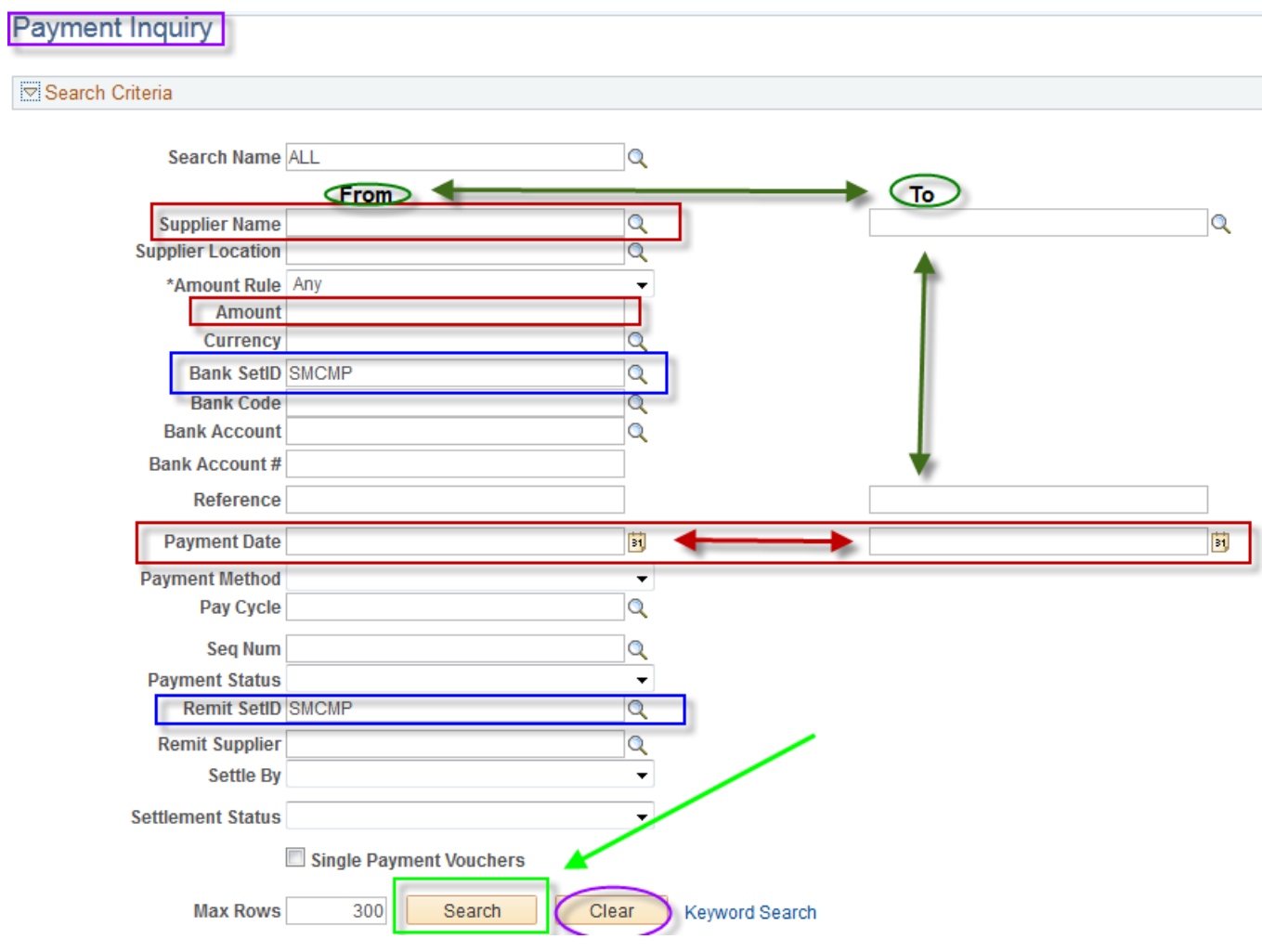

### **See Sorting Criteria screen shots below:**

You have the option of sorting with two levels:  $1<sup>st</sup>$  sort and  $2<sup>nd</sup>$  sort. To use the default, Payment Reference ID, do not select any of the options. You can use just the  $1<sup>st</sup>$  sort.

- A. Ascending order is the default but you can choose Descending by checking the box.
- B. The four green highlighted topics will give you the best results. The Payment Reference ID is the check or direct deposit number.Then click the "SORT" button.

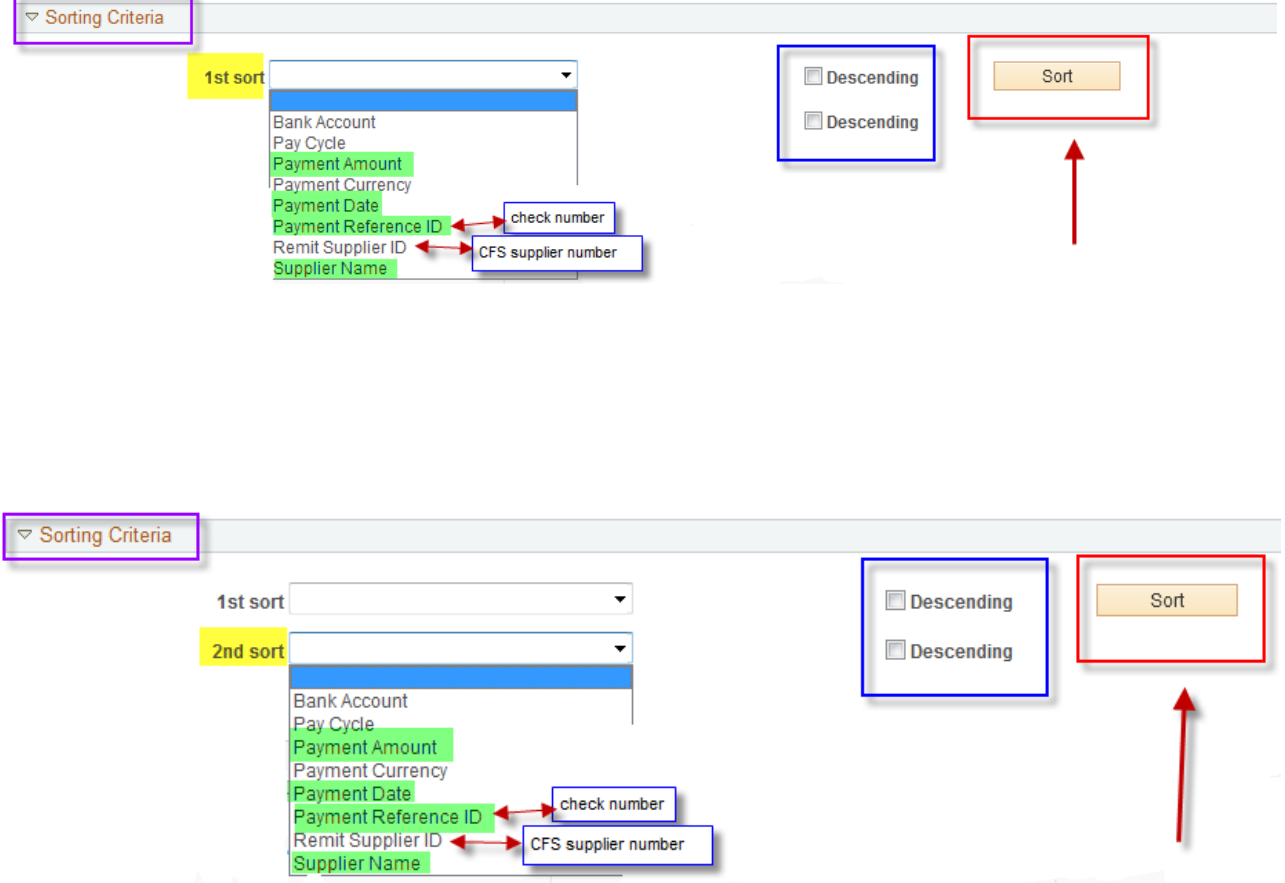

#### **See Payment Inquiry Result screen shots below (4 different tabs):**

**Payment Details Tab:** shows you the Payment Reference ID (check or direct deposit number), Payment Method, Amount, Payment Date

- A. Automated Clearing House is a direct deposit for companies.
- B. Electronic Funds Transfer is a direct deposit for individuals (Employees or Independent Contractors).

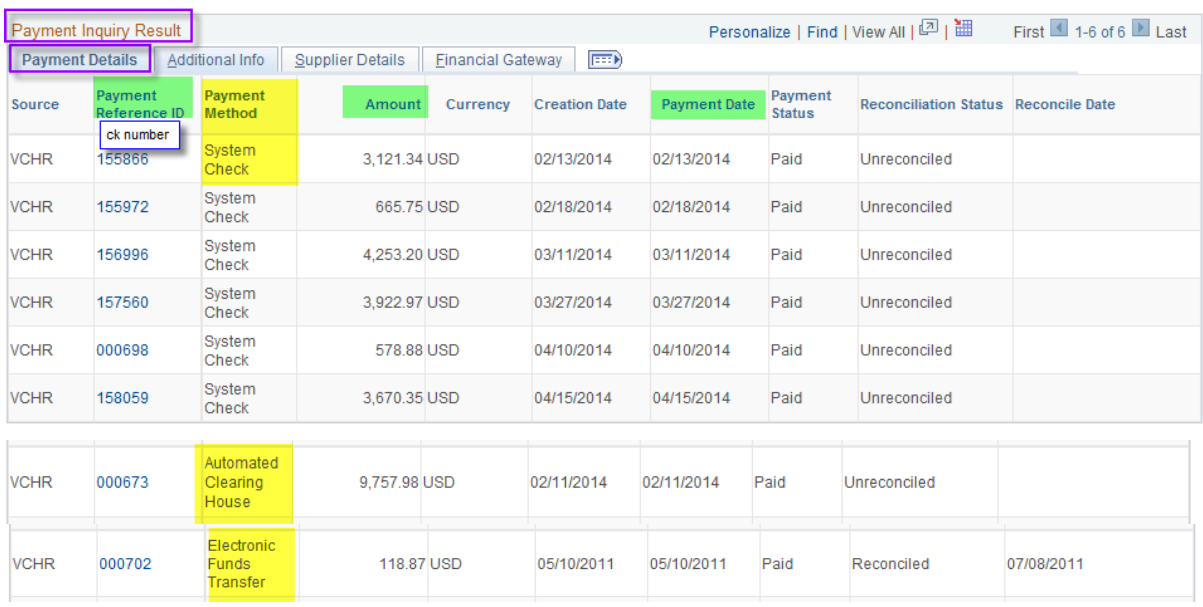

C. **Supplier Details Tab**: shows you the Payment Reference ID (check or direct deposit number),

Supplier Name and if payment was made by check the Address where the check was mailed.

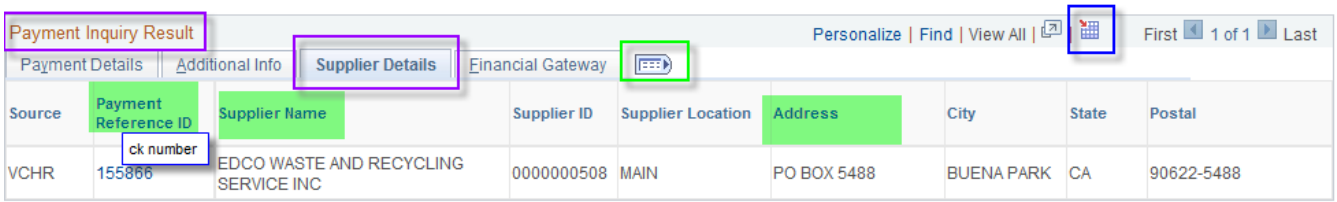

- 3 **Additional Info and Financial Gateway Tabs**: Feel free to look but no pertinent information for your purposes.
- 4 You can open all tabs at once by clicking on the icon in the green box above and view them in one screen.
- 5 You can open in Excel by clicking on the icon in the blue box above.
- 6 You can click on the Payment Reference ID (check or direct deposit number) to see all the vouchers/invoices that were paid on that check or direct deposit and the invoice numbers. **See Vouchers for a Payment screen shot below.**

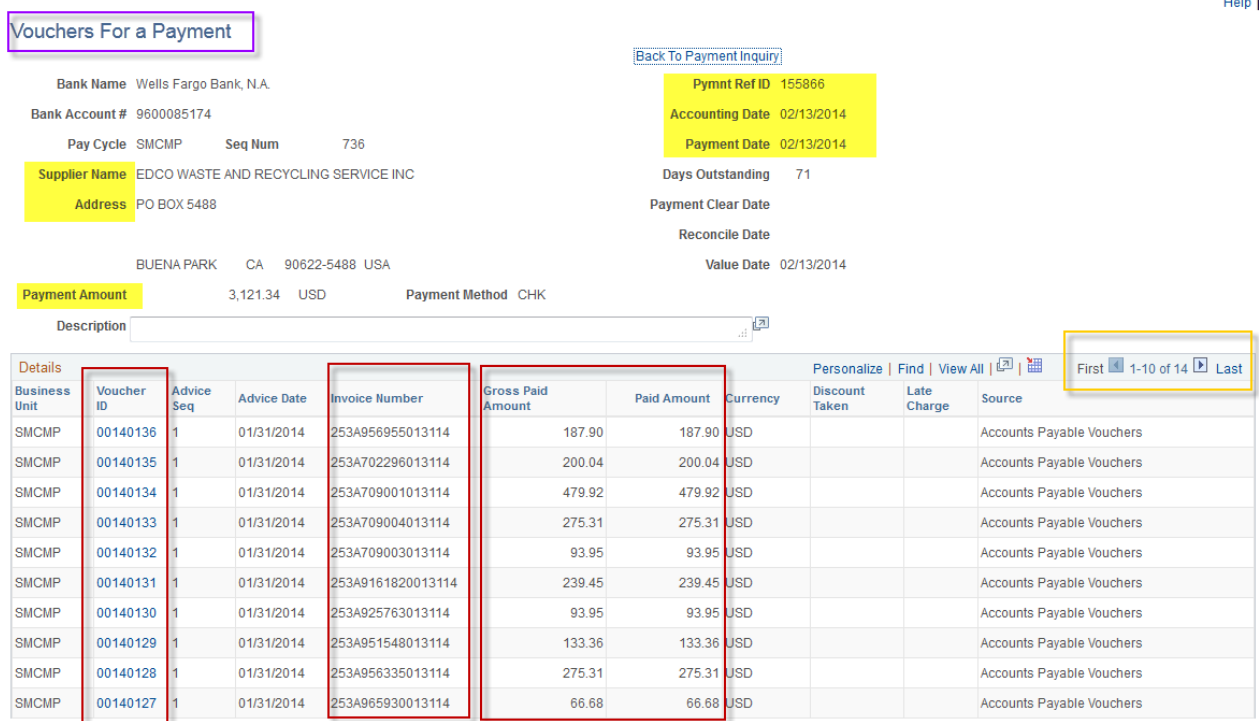

# APPENDIX E:

# **PAYMENT HISTORY BY SUPPLIER**

# **Mapping:**

Accounts Payable> Reports> Supplier> Payment History by Supplier

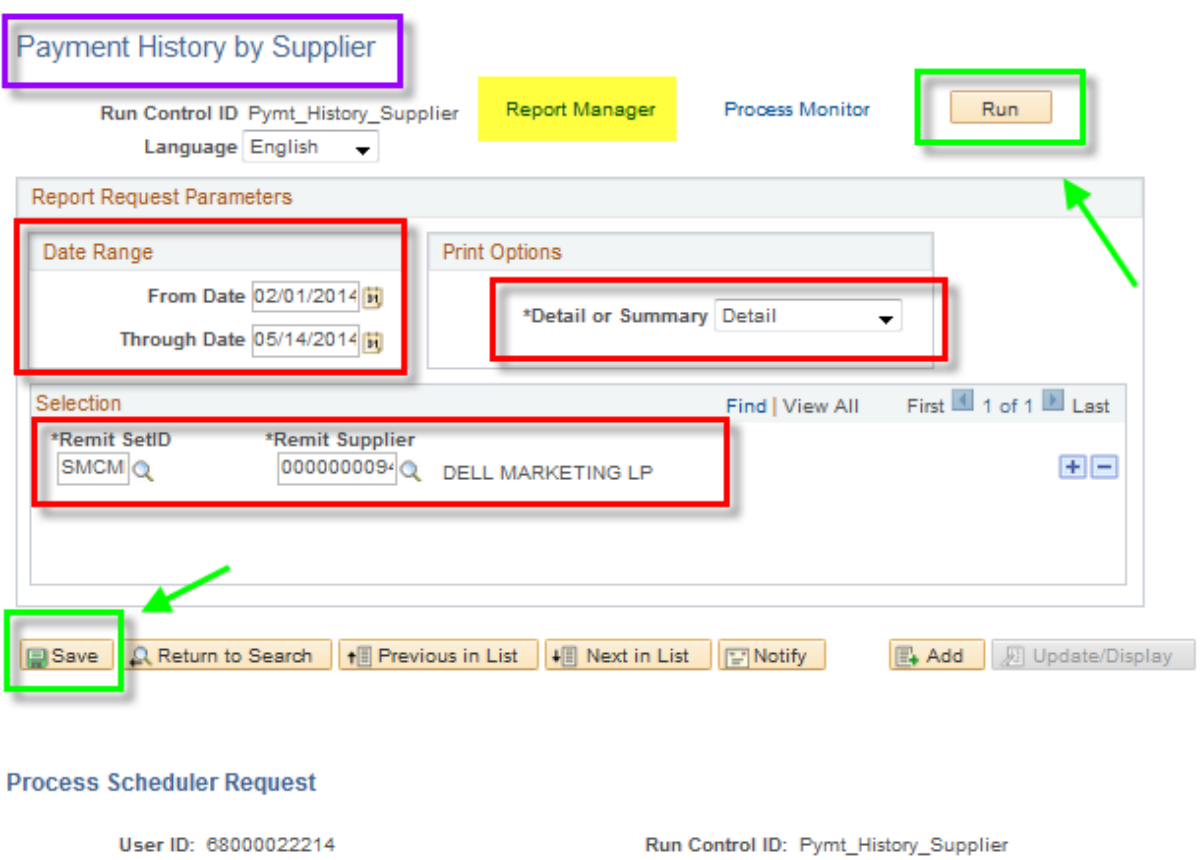

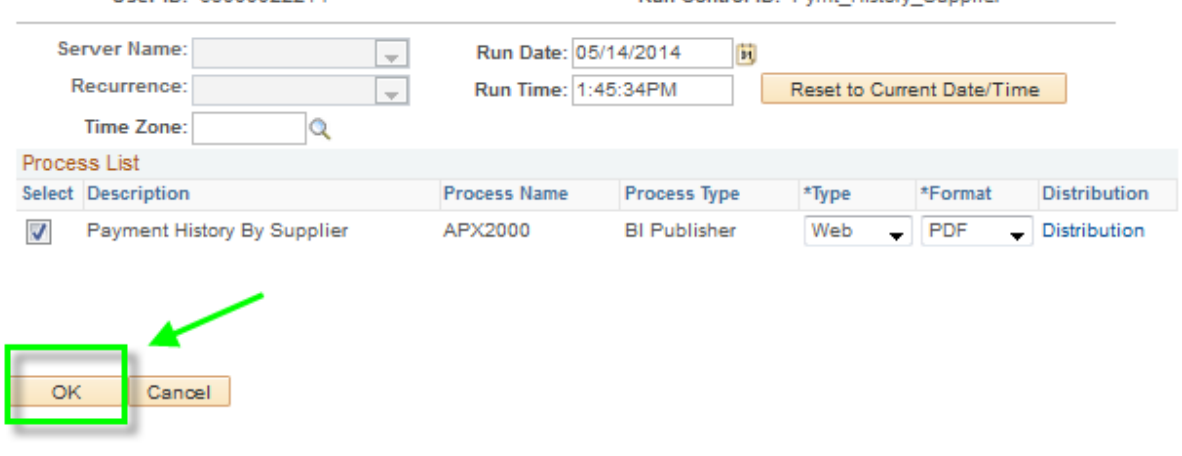

#### Accounts Payable Training Manual 9.2 CFS CSUSM

APX2000 - APX2000.PDF General

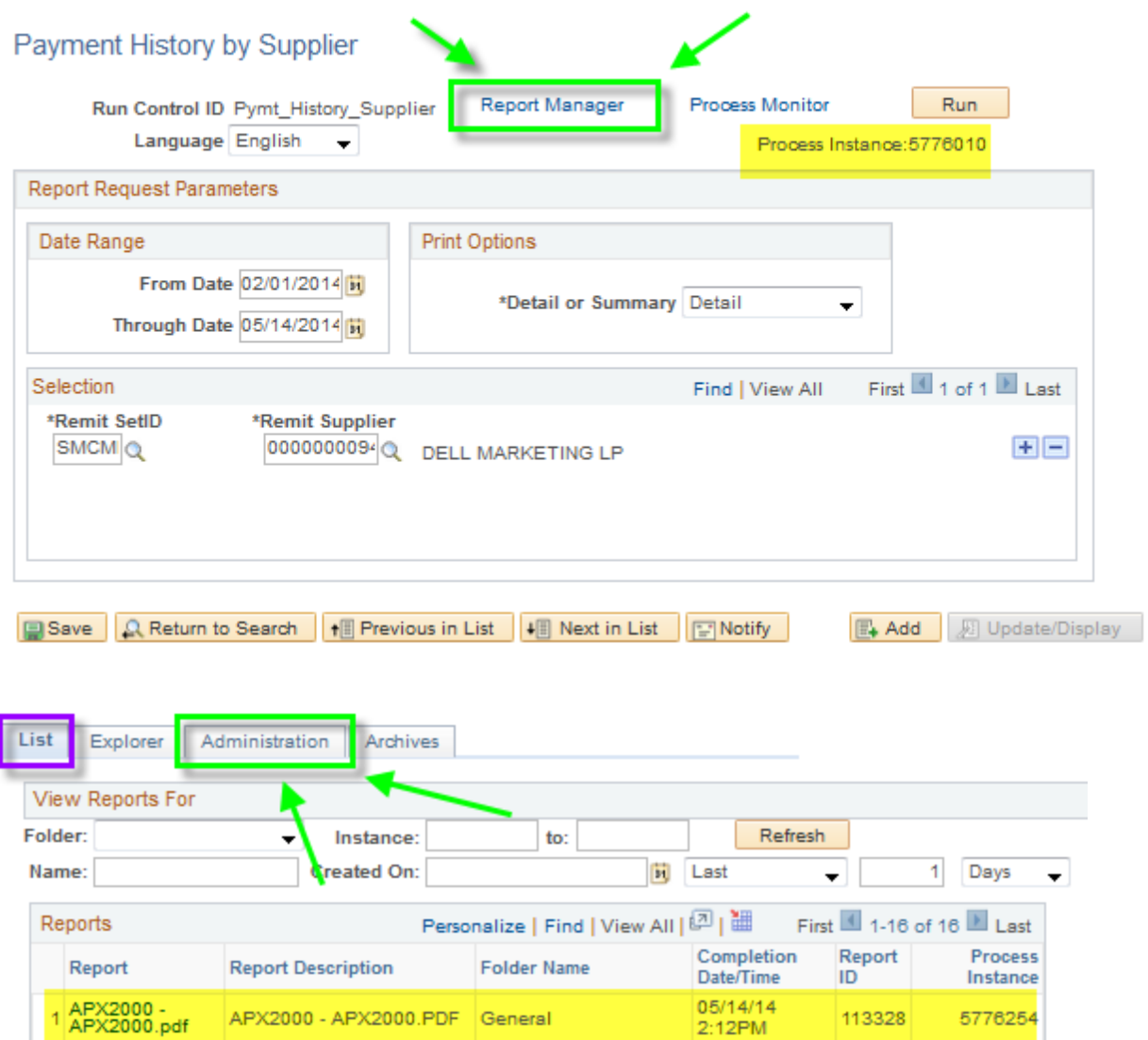

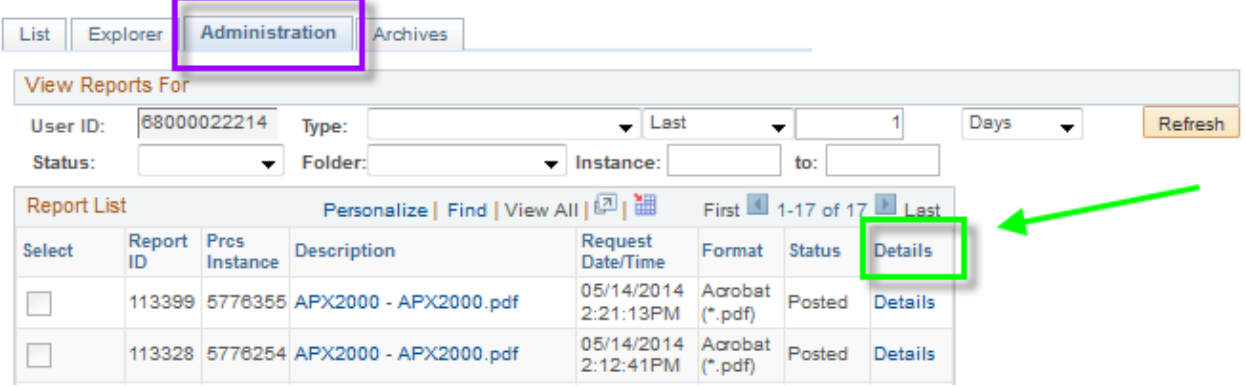

05/14/14

2:10PM

113293

5776202

2 APX2000 -<br>APX2000.pdf

### Accounts Payable Training Manual 9.2 CFS CSUSM

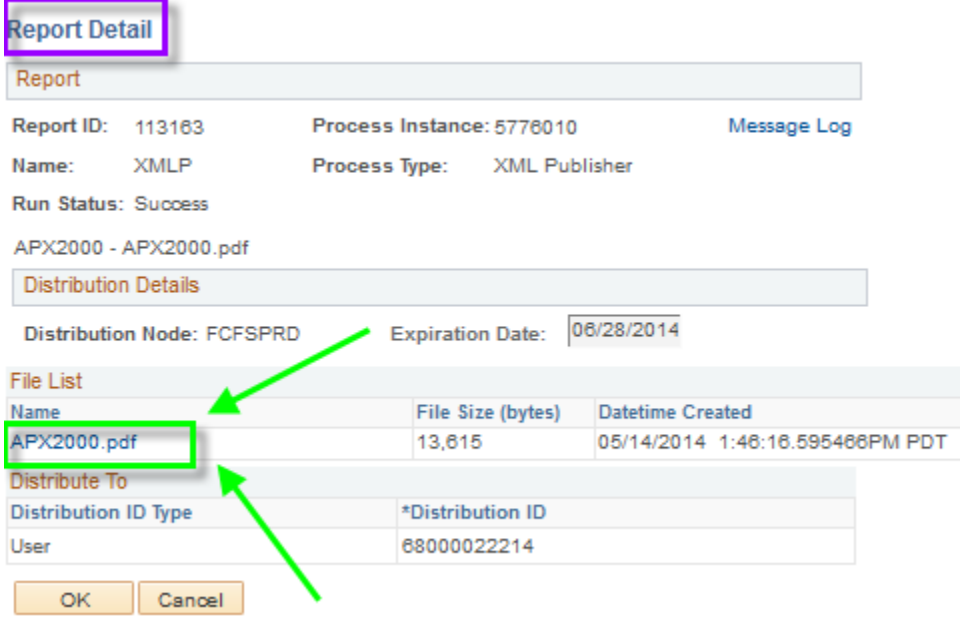

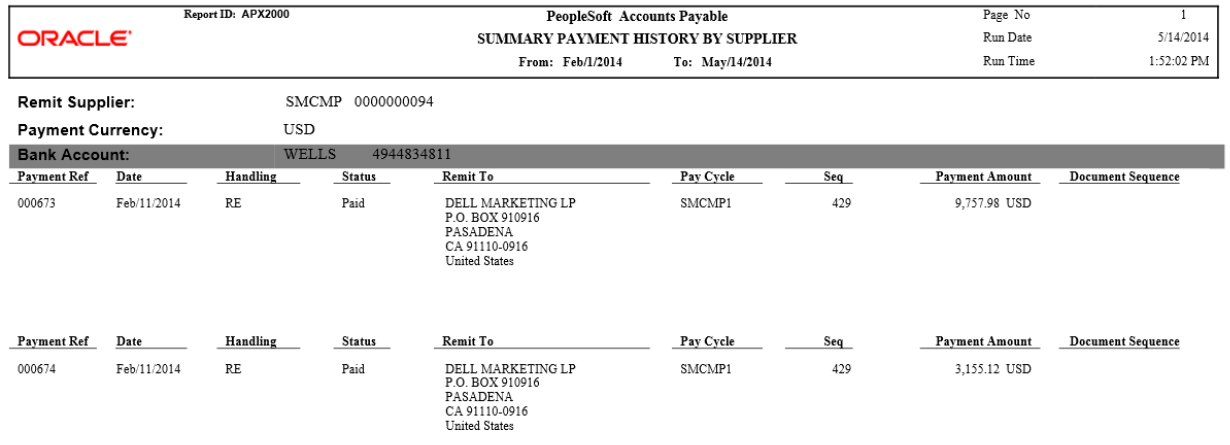

# APPENDIX F: Inquiries Matrix

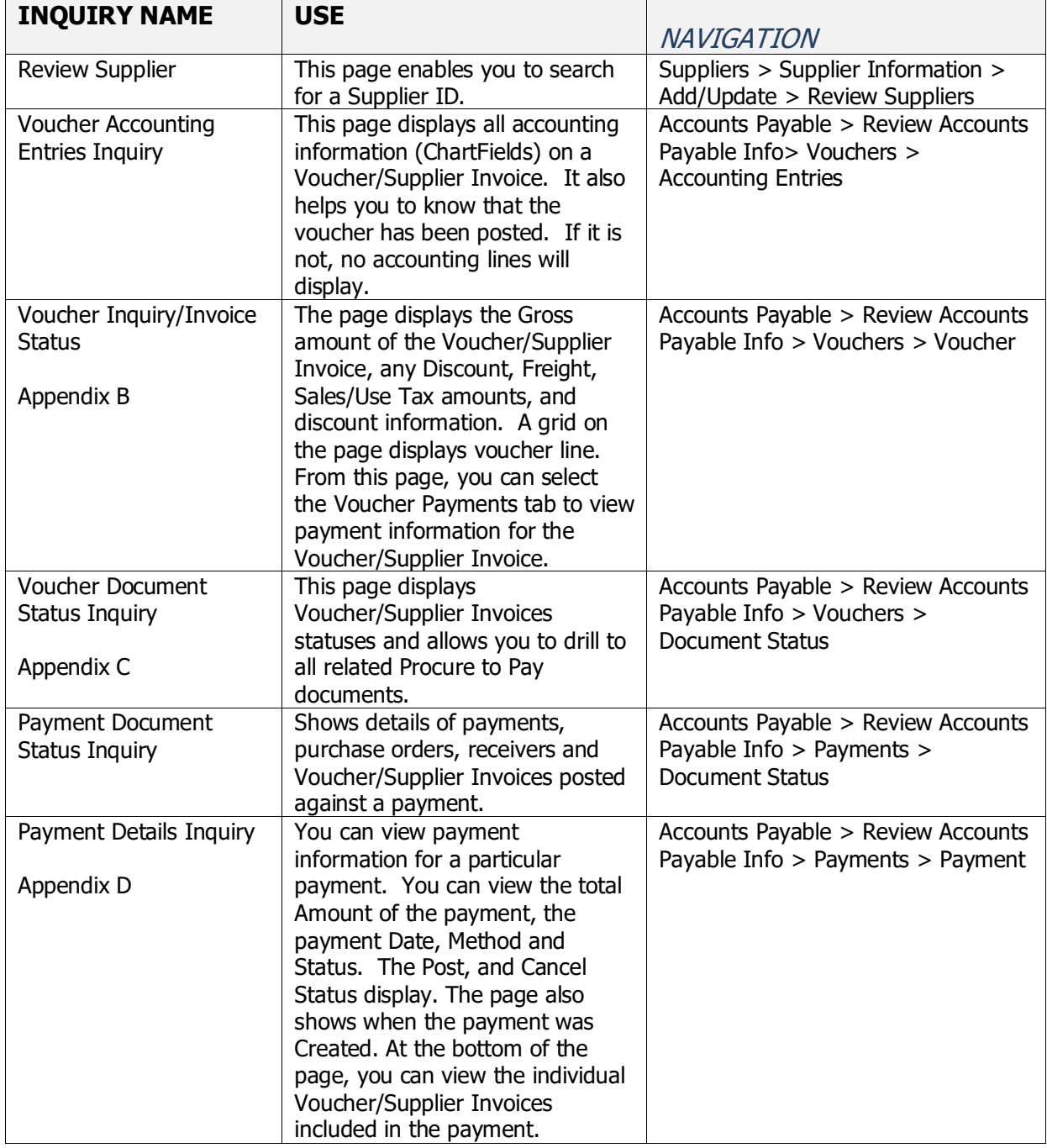

# APPENDIX G: Report Matrix

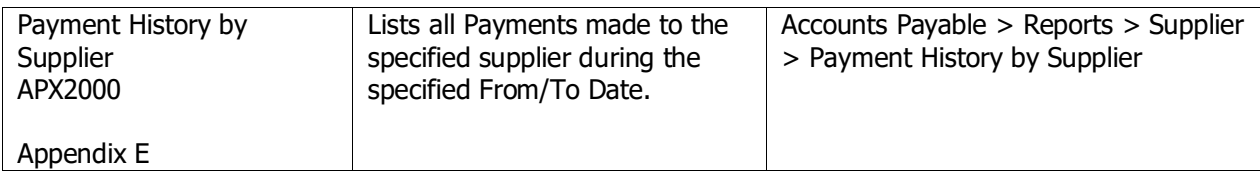